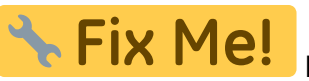

**Página en construcción. Disculpad las molestias.**

## **Cómo se traspasa de TCQ- TCQi?**

Una vez abierta una obra en TCQ con el presupuesto activo, vamos al menú **Utilidades** y del desplegable se elige Exportar a TCQi.

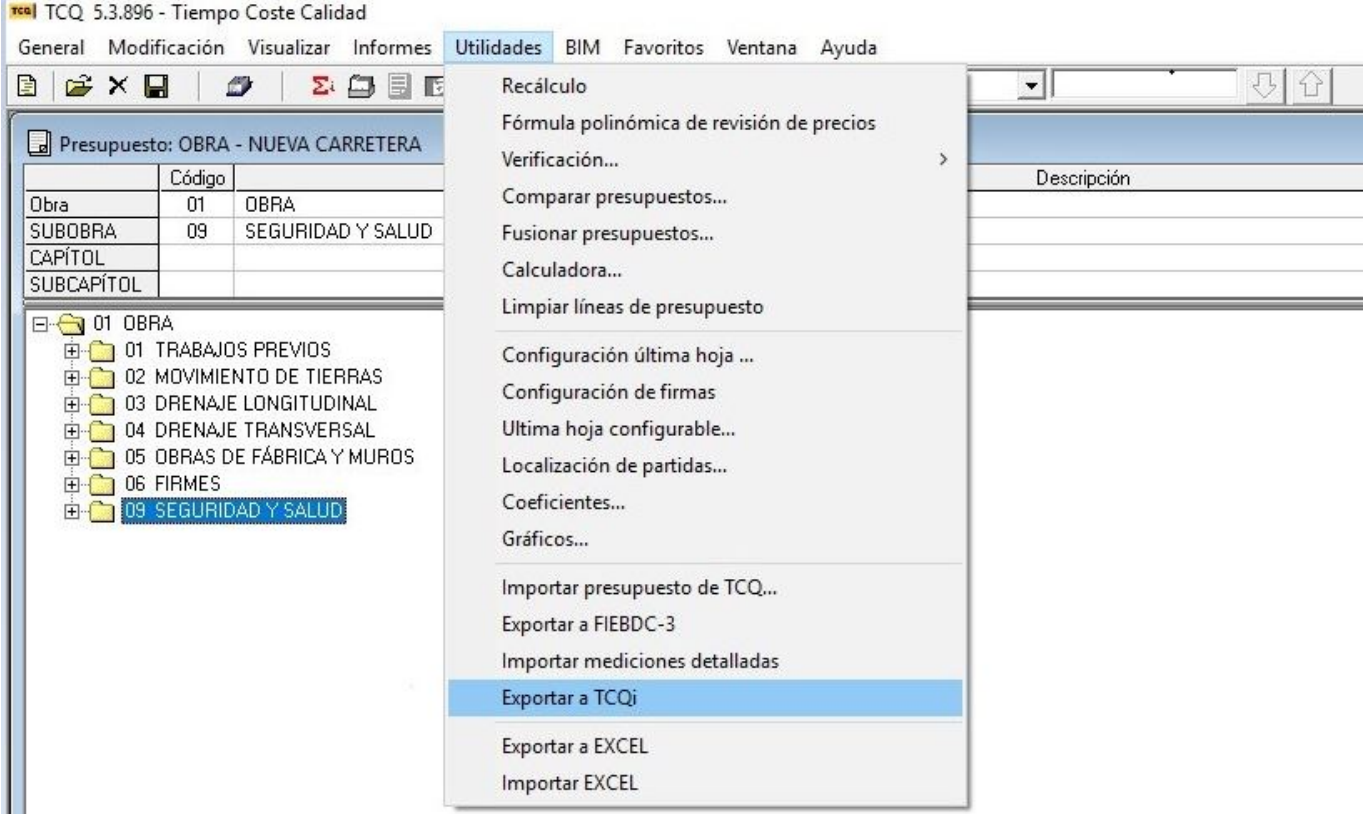

Cuando se abre el explorador de archivos se elige el directorio y el nombre del archivo de exportación, que se guardará con extensión .zip.

Una vez seleccionado el directorio y aceptado, aparece una pantalla donde se pueden seleccionar los módulos que se quieren exportar. Si sólo se tiene presupuesto y banco, las opciones aparecen deshabilitadas, sino se puede elegir qué módulos de los indicados en pantalla se quieren exportar. Una vez elegidos, aceptamos.

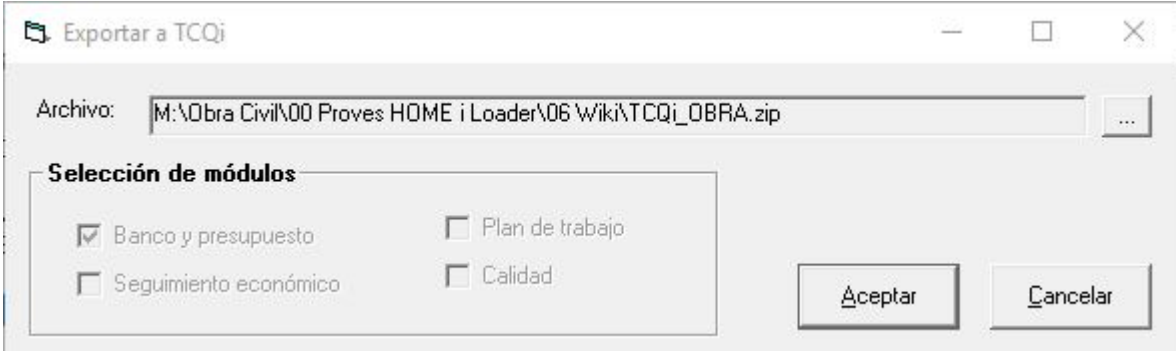

Una vez finalizado el proceso nos aparecerá el mensaje siguiente.

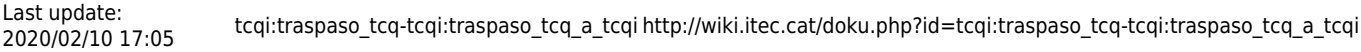

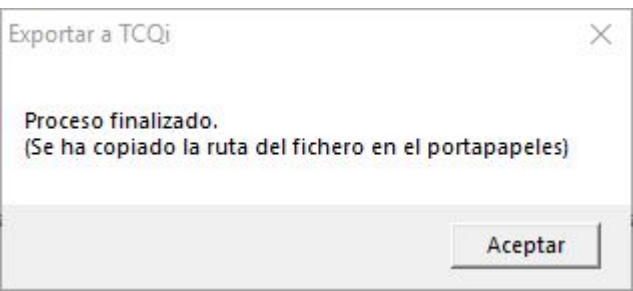

Aceptamos de nuevo y ya tenemos nuestro fichero de exportación listo para importar en TCQi.

Una vez en la HOME de TCQi clicamos 'Importar de TCQi' para incorporar el fichero exportado.

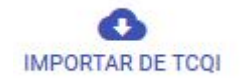

Se abre una pantalla donde podemos incorporar el fichero que anteriormente hemos exportado, ya sea explorando nuestro dispositivo, mediante google drive, dropbox o arrastrando directamente el fichero sobre la pantalla.

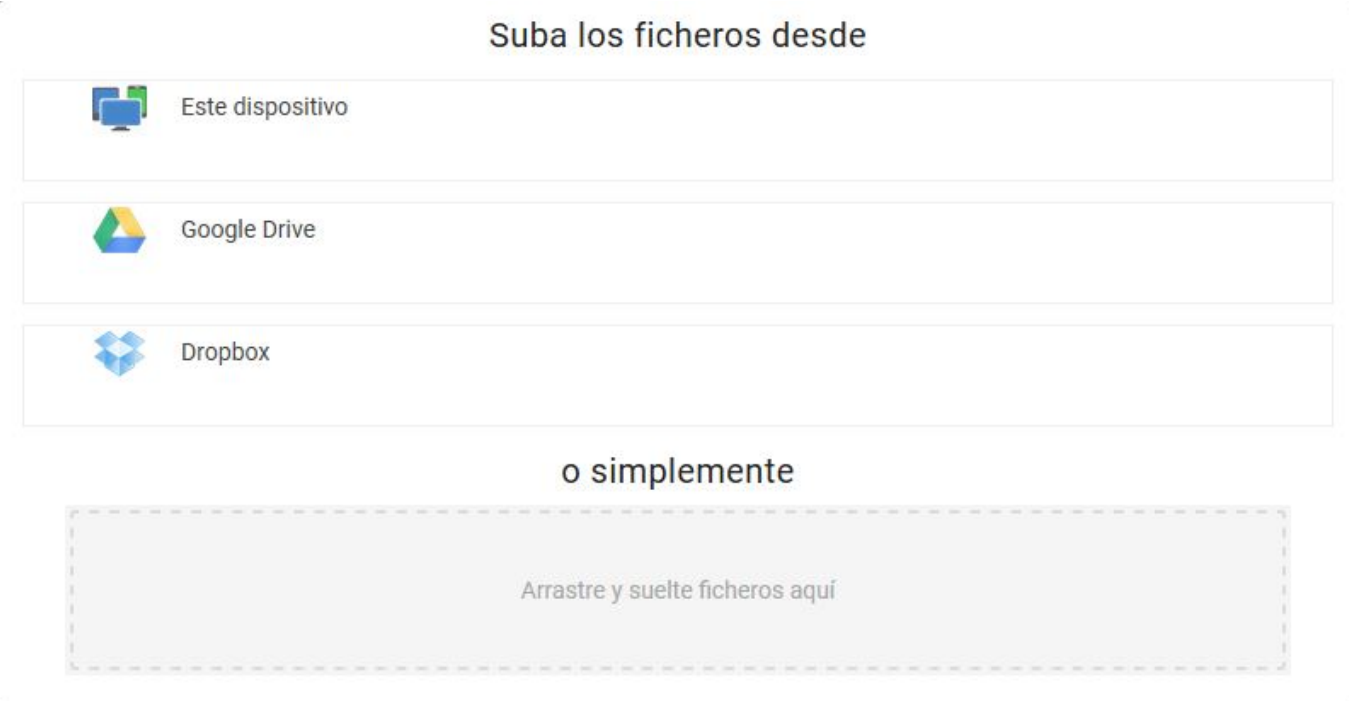

Una vez incluido el fichero se abre la pantalla para modificar el código o descripción si es necesario.

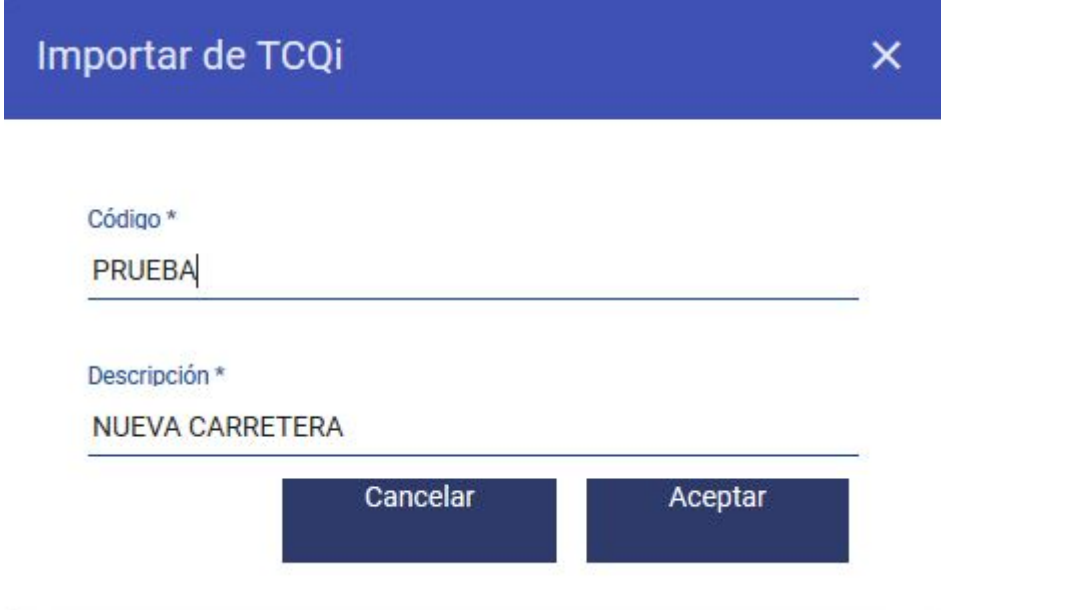

Si en la misma entidad ya hay una obra con este código no se realizará la importación.

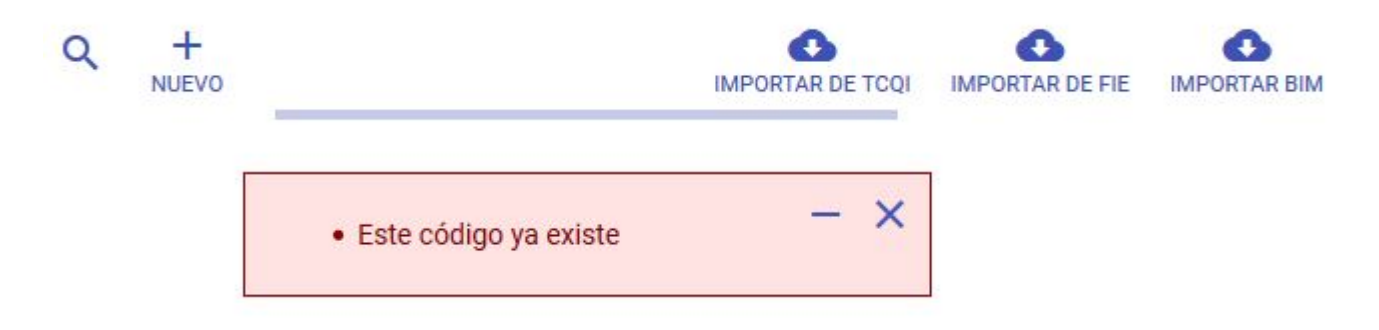

Deberemos realizar la importación de nuevo modificando el código.

Una vez aceptado el código se nos abre directamente la pantalla de Datos de la obra donde se pueden modificar y/o añadir aquellos datos que deseemos y guardamos o volvemos según si hemos modificado algo o no.

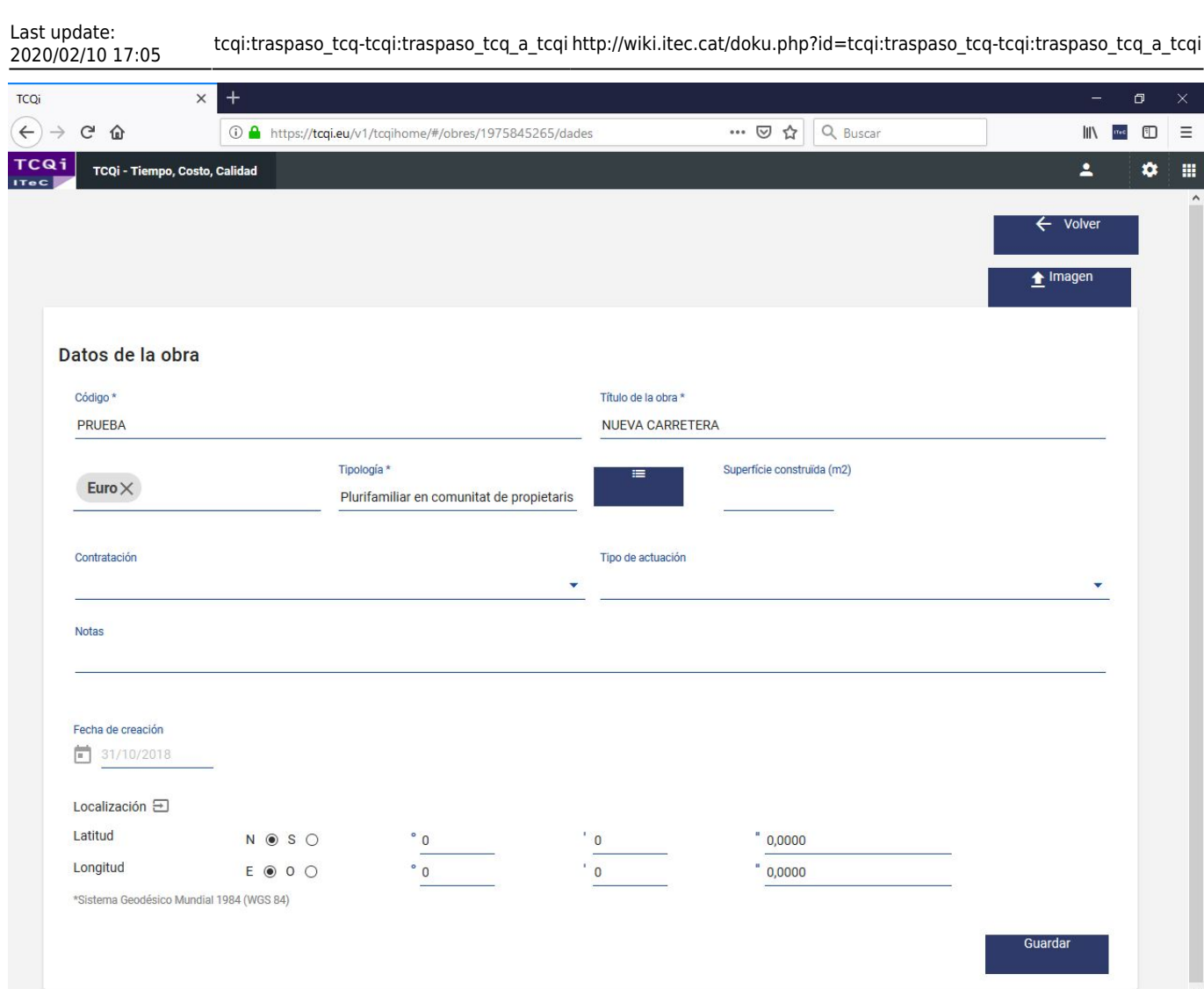

Ya nos aparecerá en la HOME nuestra obra en el listado de obras y podremos acceder a los módulos que tengamos habilitados.

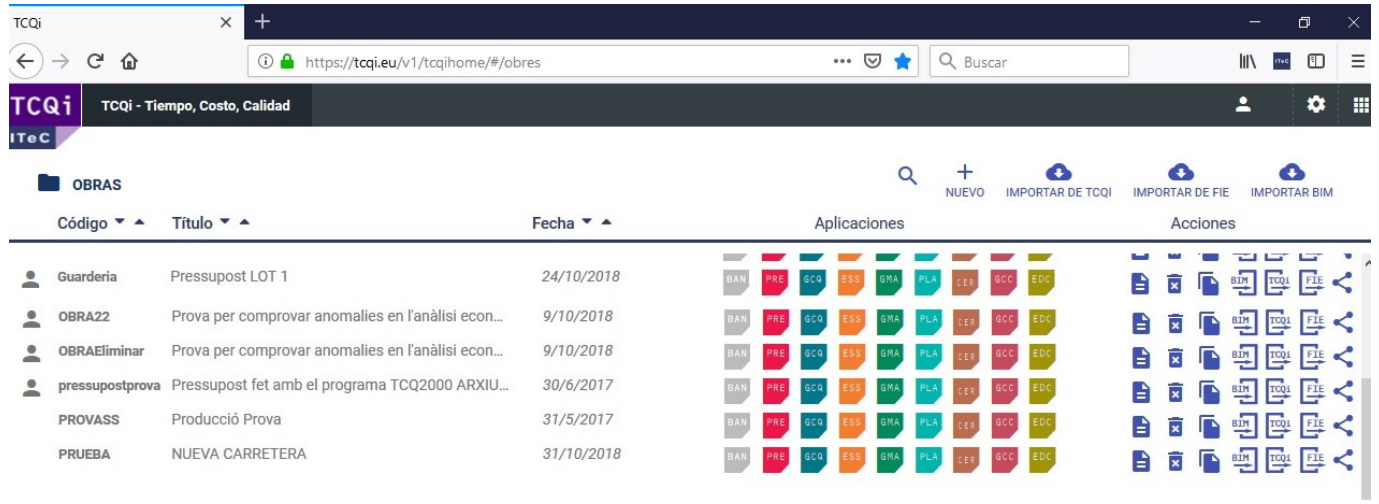

From: <http://wiki.itec.cat/>- **Wiki**

Permanent link: **[http://wiki.itec.cat/doku.php?id=tcqi:traspaso\\_tcq-tcqi:traspaso\\_tcq\\_a\\_tcqi](http://wiki.itec.cat/doku.php?id=tcqi:traspaso_tcq-tcqi:traspaso_tcq_a_tcqi)**

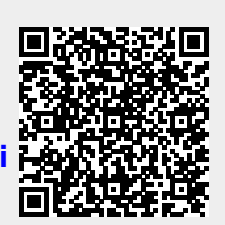

Last update: **2020/02/10 17:05**